විශුාම වැටුප් වකුලේඛ අංක : 05/2023

මගේ අංක : විවැ/චකුලේඛ 2023 විශුාම වැටුප් දෙපාර්තමේන්තුව, මාලිගාවත්ත. කොළඹ 10.  $2023.12.77$ 

සියලුම දිස්තුික් ලේකම්වරුන් / තිුවිධ හමුදාධිපතිවරුන්

සියලුම පුාදේශීය ලේකම්වරුන්

## තිවිධ හමුදා විශාම වැටුප් සංශෝධන මාර්ගගත පද්ධතිය හරහා සිදුකිරීම

තිුවිධ හමුදා සාමාජිකයන්ගේ විශුාම වැටුප් සංශෝධන කටයුතු මාර්ගගතව (Online) සිදූ කිරීමට හැකිවන පරිදි මේ වන විට විශුාම වැටුප් දෙපාර්තමේන්තුව විසින් "විශුාම වැටුප් සංශෝධන (හමුදා) පද්ධතිය  $PD$   $06"$  සකස් කර ඇත.

02. ඒ අනුව තිවිධ හමුදා සාමාජිකයින්ගේ විශුාම වැටුප් සංශෝධනයට අදාළ අයදුම්පත් තොරතුරු යොමු කිරීම සඳහා විශුාම වැටුප් සංශෝධන (හමුදා) පද්ධතිය භාවිතා කිරීම පිළිබඳ සම්පූර්ණ උපදෙස් මාලාව ඇමුණුම 01 හි ඇතුළත් කර ඇත.

03. තිවිධ හමුදාවන් හි විශුාම වැටුප් විෂය සම්බන්ධයෙන් කටයුතු කරන නිලධරයන්ට දැනට භාවිතා කරනු ලබන පරිශීලක නාම (User Name) හා මුරපද (Password) භාවිතා කරමින් පද්ධතියට පිවිසිය හැකි ය.

04. 2024.01.01 දින සිට තිුවිධ හමුදා විශුාම වැටුප් සංශෝධන කිුයාවලිය, විශුාම වැටුප් සංශෝධන (හමුදා) පද්ධතිය හරහා පමණක් කියාත්මක වේ.

 $05.$  මේ සම්බන්ධයෙන් යම් ගැටළුවක් පැන නැගුණහොත් ඒ පිළිබඳව පහත සඳහන් කර ඇති නිලධාරීන් වෙතින් විමසීම් කර එය නිරාකරණය කර ගත හැකි ය.

- $(i)$ ථි.එස්. සෙනරත් මහතා, සහකාර අධාහේෂ (සන්නද්ධ සේවා) <u>දු.ක. : 011-2441617, විද</u>ුහුන් ලිපිනය : <u>forces@pensions.gov.lk</u>
- $(ii)$ ඩී.එල්.ඩබ්. දෙනිපිටිය මිය, සහකාර අධාහක්ෂ (තොරතුරු හා සන්නිවේදන තාක්ෂණ) <sub>දු.ක.</sub>: 011-2320049, විද<sub>ු</sub>න් ලිපිනය : <u>inquiries.pms@pensions.gov.lk</u>

ඒ. ජගත් ඩී. ඩයස් විශුාම වැටුප් අධා¤ක්ෂ ජනරාල්

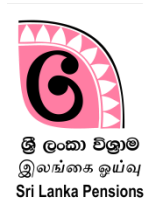

 $01.$  පද්ධතිය සඳහා පිවිසුම :

ඔබගේ පරිගණකයෙහි ඇති Google Chrome Icon මත හෝ ස්ථාපනය කර ඇති වෙනත් බුවුසරයක් මත Click කර අන්තර්ජාලයට පිවිසෙන්න.

- Address Bar එක මත [www.pensions.gov.lk](http://www.pensions.gov.lk/) ලෙස Type කිරීම මහින් විශුාම වැටුප් දෙපාර්තමේන්තු ධලබ් අඩවිය ධලත පිවිධවන්න.
- එහි පහතින් දැක්වෙන Interface හි ඇති PENSION MANAGEMENT SYSTEM යන Icon මත Click කරන්න.

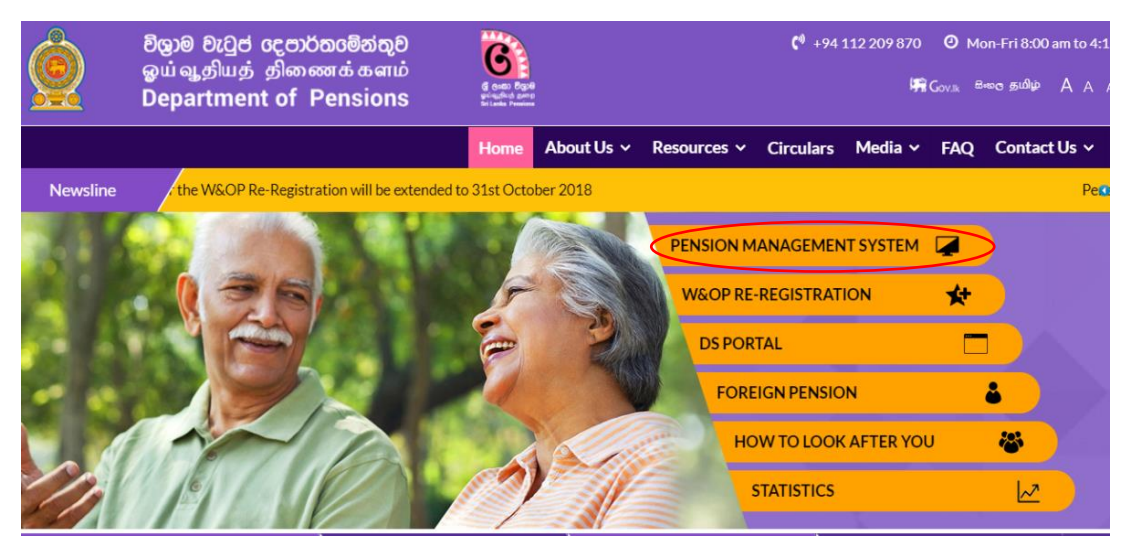

අනතුරුව පද්ධතිය මත ඊ හිස මහින් දක්වා ඇති දම් පැහැති ටයිල් එක මත Click කර පද්ධතිය අභාගන්තරය ධලත පිවිධවන්න.

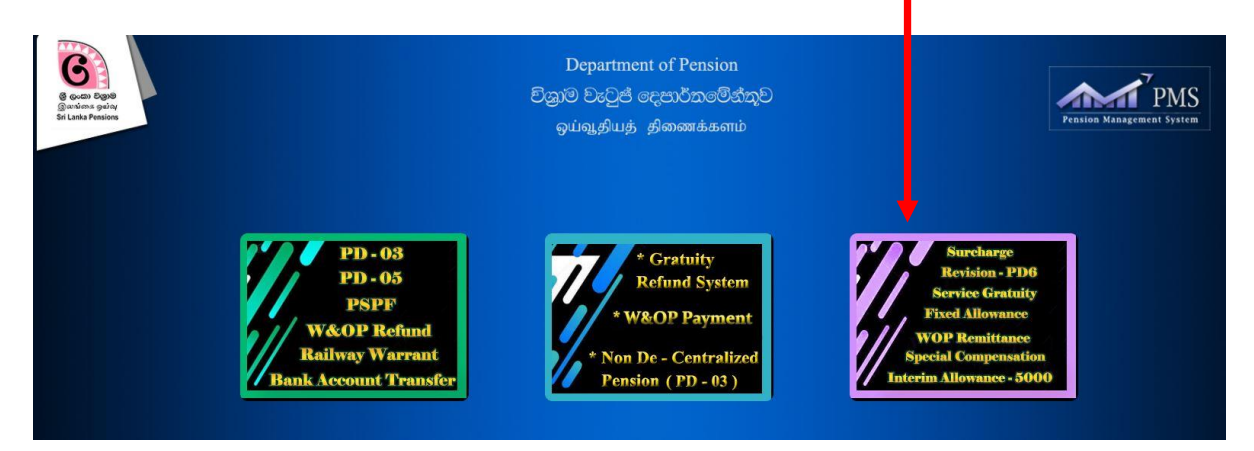

## $02.$  පරිශීලක ගිණුම හාවිතයෙන් පද්ධතියට පිවිසීම:

දැනට ලියාපදිංචි වී ඇති පරිශීලක ගිණුම් භාවිතා කරමින් තොරතුරු තාක්ෂණ පද්ධතියට පිවිසිය හැක.

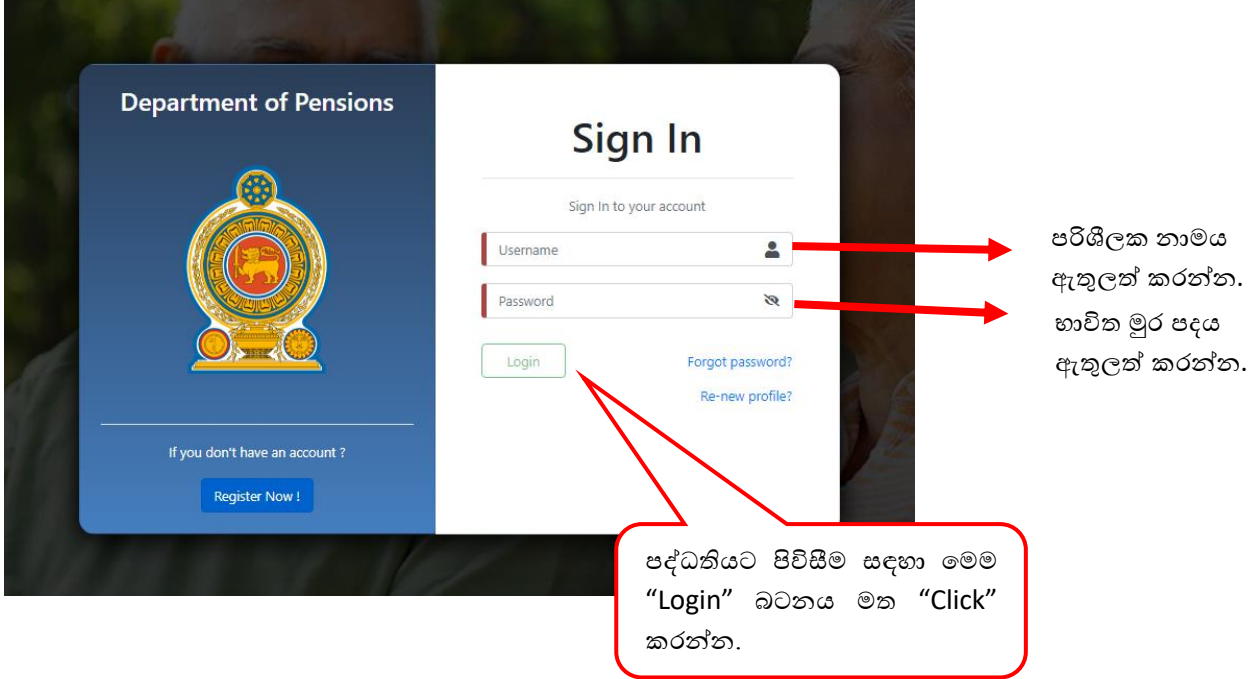

 $\triangleright$  එවිට පහත ආකාරයට දිස් වන අතර ඔබගේ ජංගම දුරකතනය වෙත ලැබෙන  $\mathop{\rm OTP}\limits$  අංකය එහි ඇතුළත් කර '' $\operatorname{Confirm}$ '' බටනය මත '' $\operatorname{Click}$ '' කර තහවුරු කරන්න.

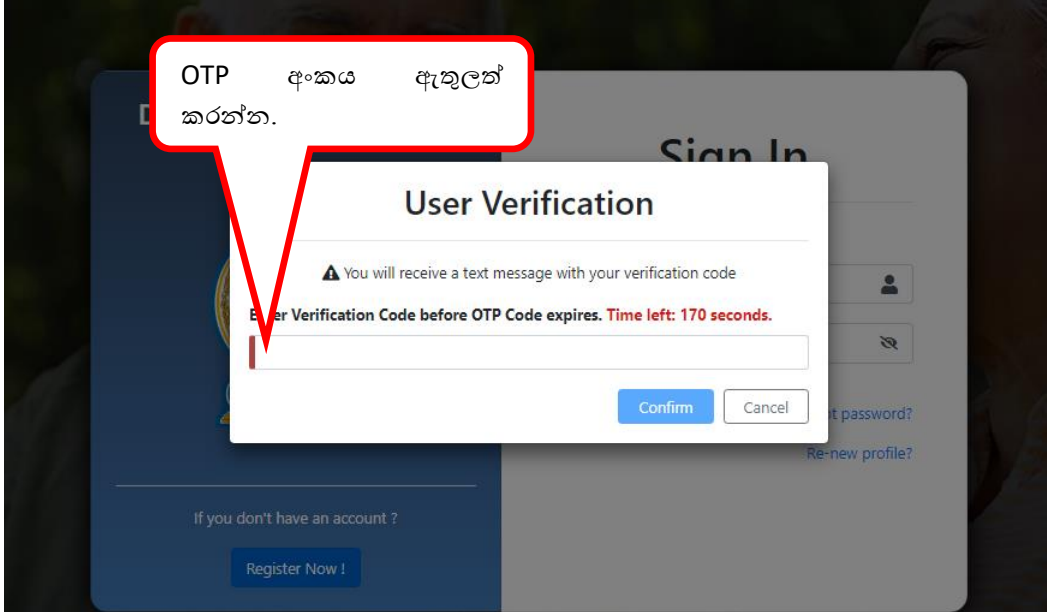

 $\triangleright$  අනතුරුව දිස්වන වෙබ් පිටුවෙහි වම්පස පුධාන මෙනුවෙහි Forces  $\rm DEO$  මෙනුව යටතේ ඇති උප මෙනුවෙහි New applications තෝරා "click" කරන්න. එවිට පහත පරිදි තොරතුරු ඇතුළත් කළ හැකි අයදුම්පතක් ලැබේ.

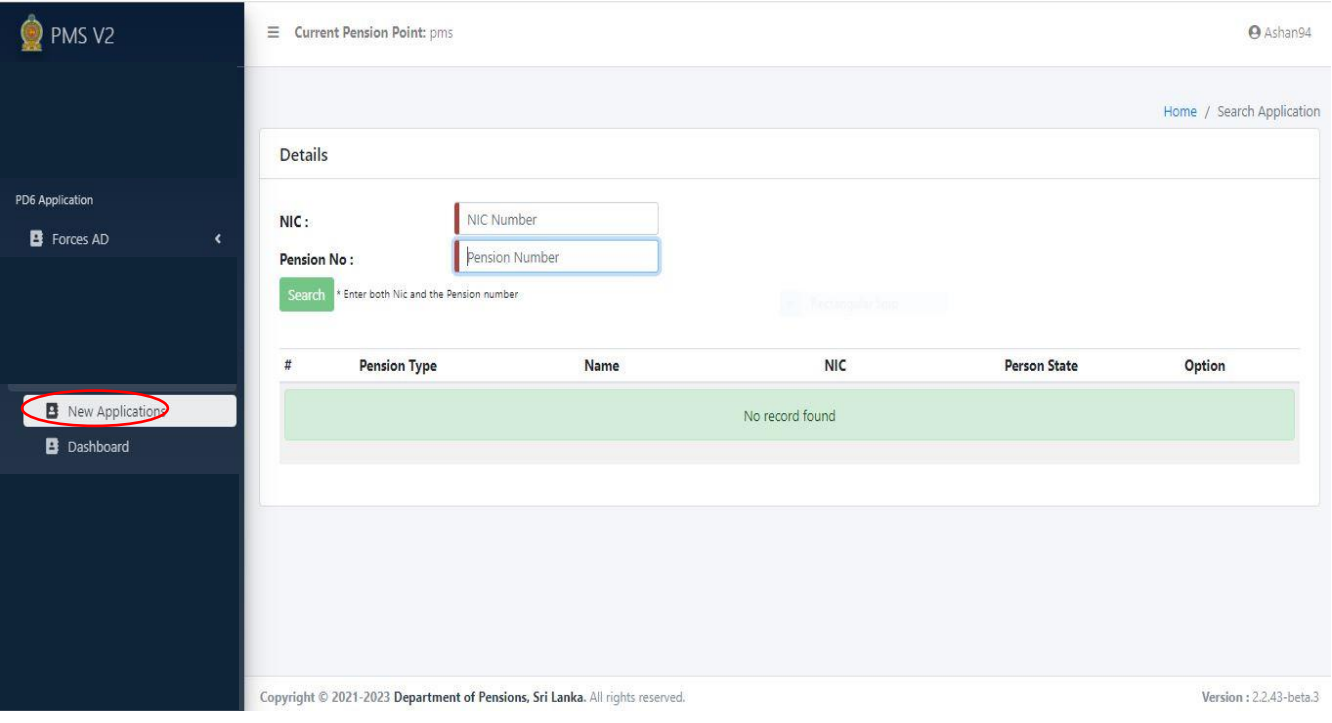

 $\triangleright$  එහි විශුාමිකයාගේ ජාතික හැදුනුම්පත් අංකය සහ විශුාම වැටුප් අංකය ඇතුළත් කළ පසුව පහත පරිදි පිටුව දිස්වන අතර එහි " $\overline{\text{VIEW}}$ " බටනය " $\overline{\text{Click}}$ " කළ යුතු ය.

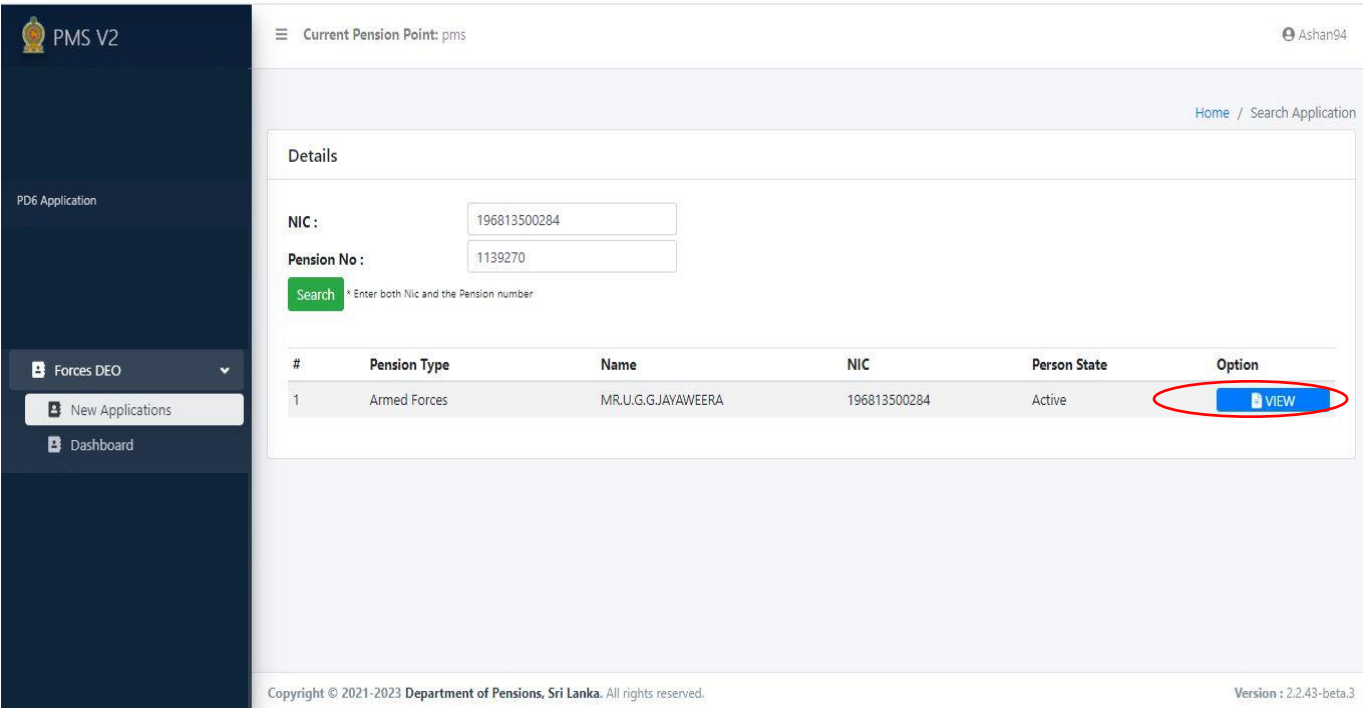

 $\triangleright$  ඉන් පසුව අදාළ විශුාමිකයාගේ පෞද්ගලික තොරතුරු (1.Personal information) පහත ආකාරයට දිස්වේ. (මෙහි ඇතුලත් කර ඇති සෙබල අංකය ( Soldier/Officer Number) හැර පෞද්ගලික තොරතුරු ධලනව් කෂ ධනොශුක. Next Button එක Click කරන්න.

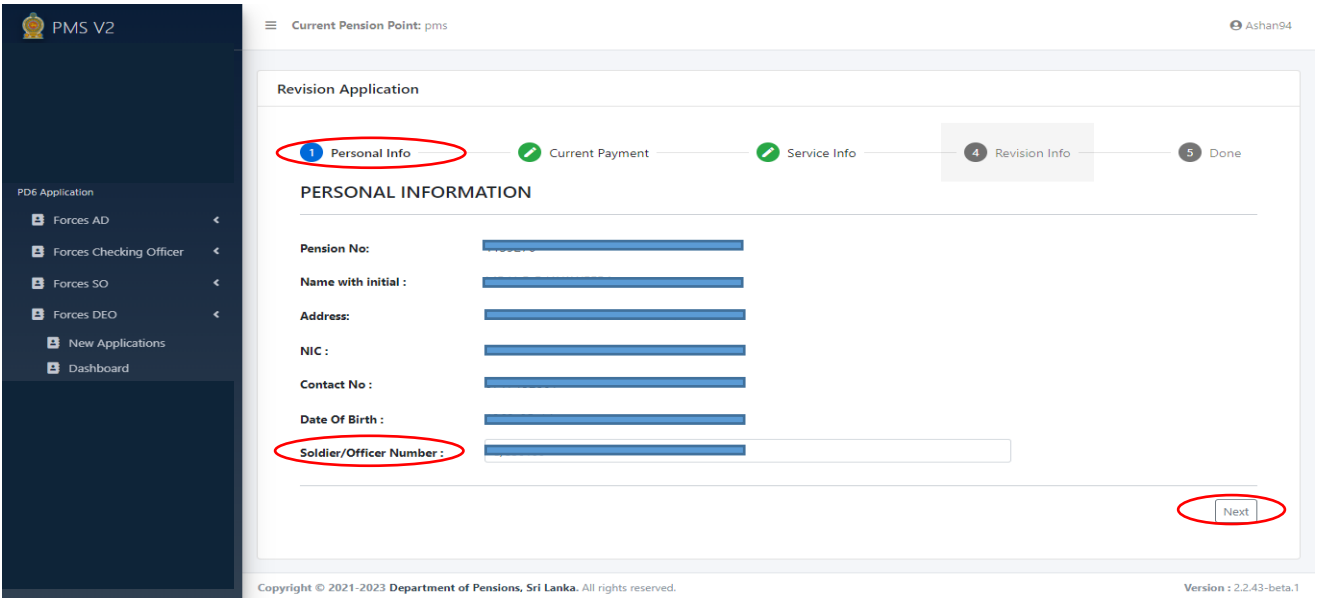

 $\triangleright$  Next Button එක Click කළ පසුව විශුාමිකයාට අදාළව ගෙවීම් පෙන්වන (2. Current Payment) පහත මුහුණත දිස්වේ. (මෙහි ඇතුළත් කර ඇති තොරතුරු වෙනස් කළ තොහැක) Next Button එක Click කරන්න.

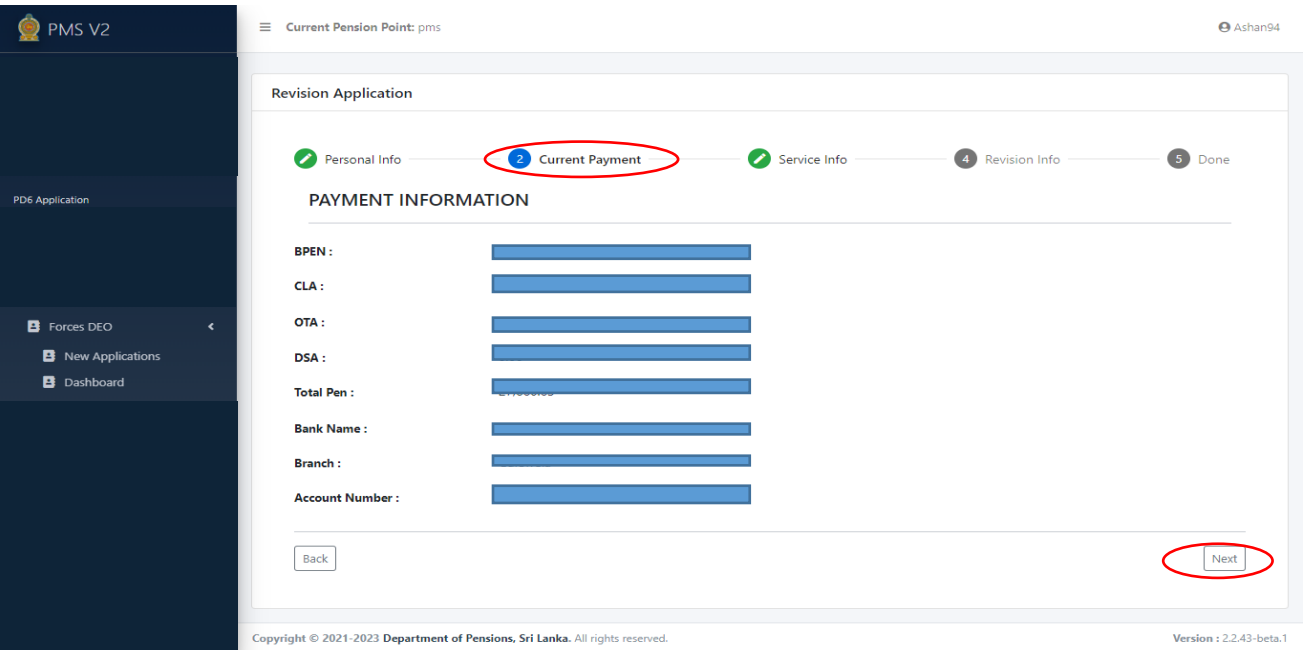

 $\triangleright$  ඉන් පසුව අදාළ විශුාමිකයාගේ පෞද්ගලික තොරතුරු (Service Info) පහත ආකාරයට දිස්වේ. Next Button එක Click කරන්න.

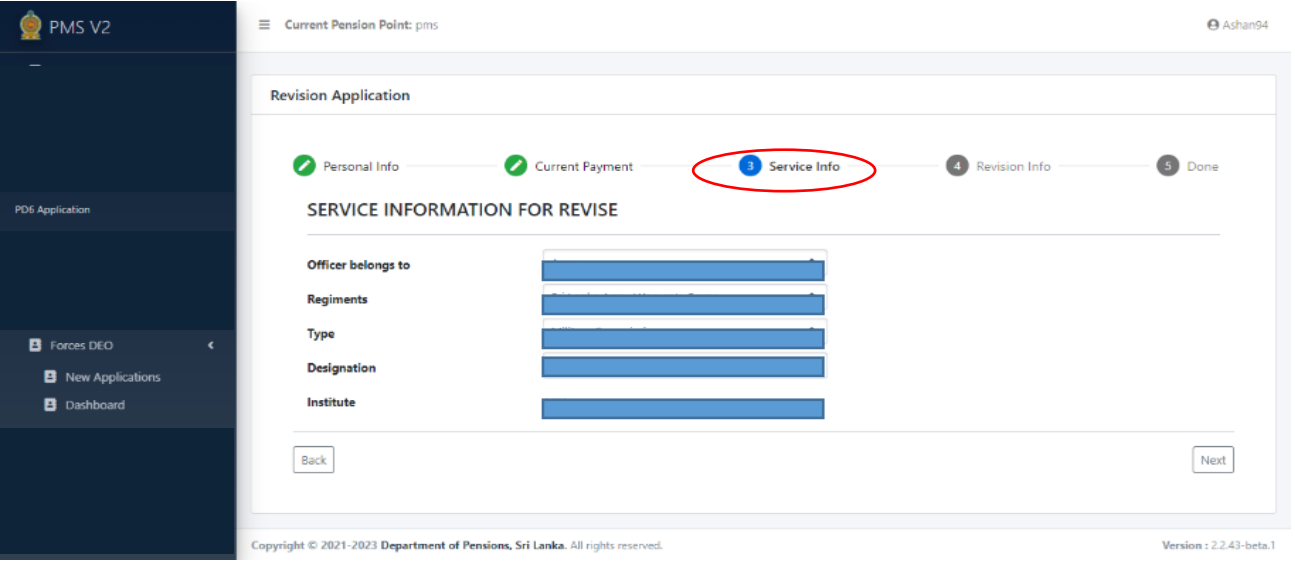

 $\triangleright$  ඉන් පසුව අදාළ විශුාමිකයාගේ සංශෝධන තොරතුරු (Revision Info) පහත ආකාරයට මුහුණතෙහි දිස්වේ.

Next Button එක Click කරන්න. මෙහි REVISION INFORMATION හි Revision Reason තෝරා ගත හැකි පරිදි දිස්වන තේරීම් Box එකක් ලැබෙන අතර එහි Categories 4 ක් ඇතුළත් වේ. ඉන් ඊ හිස මහින් දක්වා ඇති පළමු වර්ගය වන Revision In Consolidate Salary Or Pensionable Allowance හි අතුරු දාහුණත ඳශත ආකාරයට දව්ධේ.

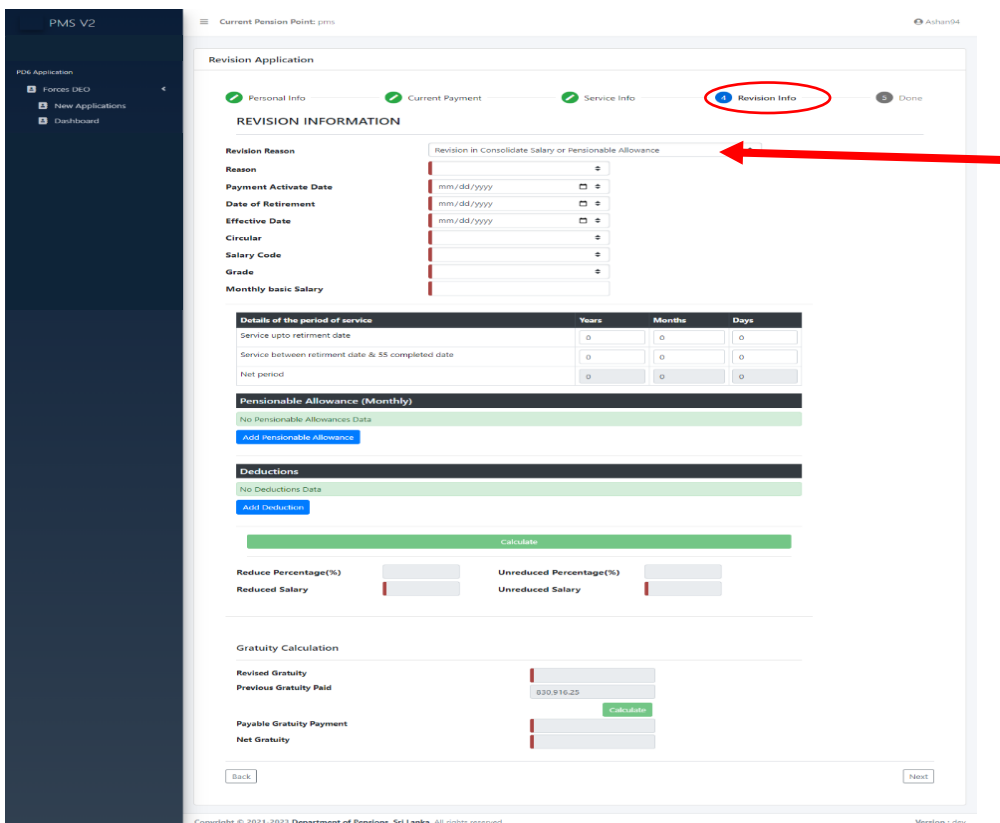

 $\triangleright$  ඊ හිස මහින් දක්වා ඇති Reason Field යටතේ ඇති Reason අතුරින් අවශා Reason එක තෝරා ගත හැක. මේ යටතේ  $Reason 5$  ක් ඇතුලත් කර ඇත.

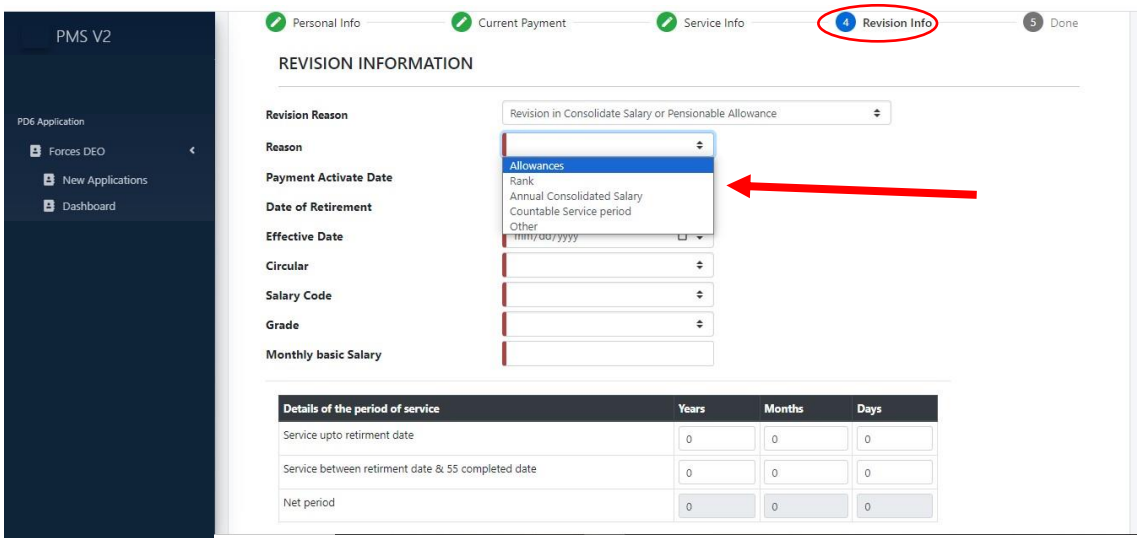

 ධම වම ව REVISION INFORMATION හි Revision Reason හි ධත්රී් Box එධකහි Categories 4 න් දෙවන වර්ගය වන Disable Allowance Approval හි අතුරු මුහුණත පහත ආකාරයට දිස්වේ.

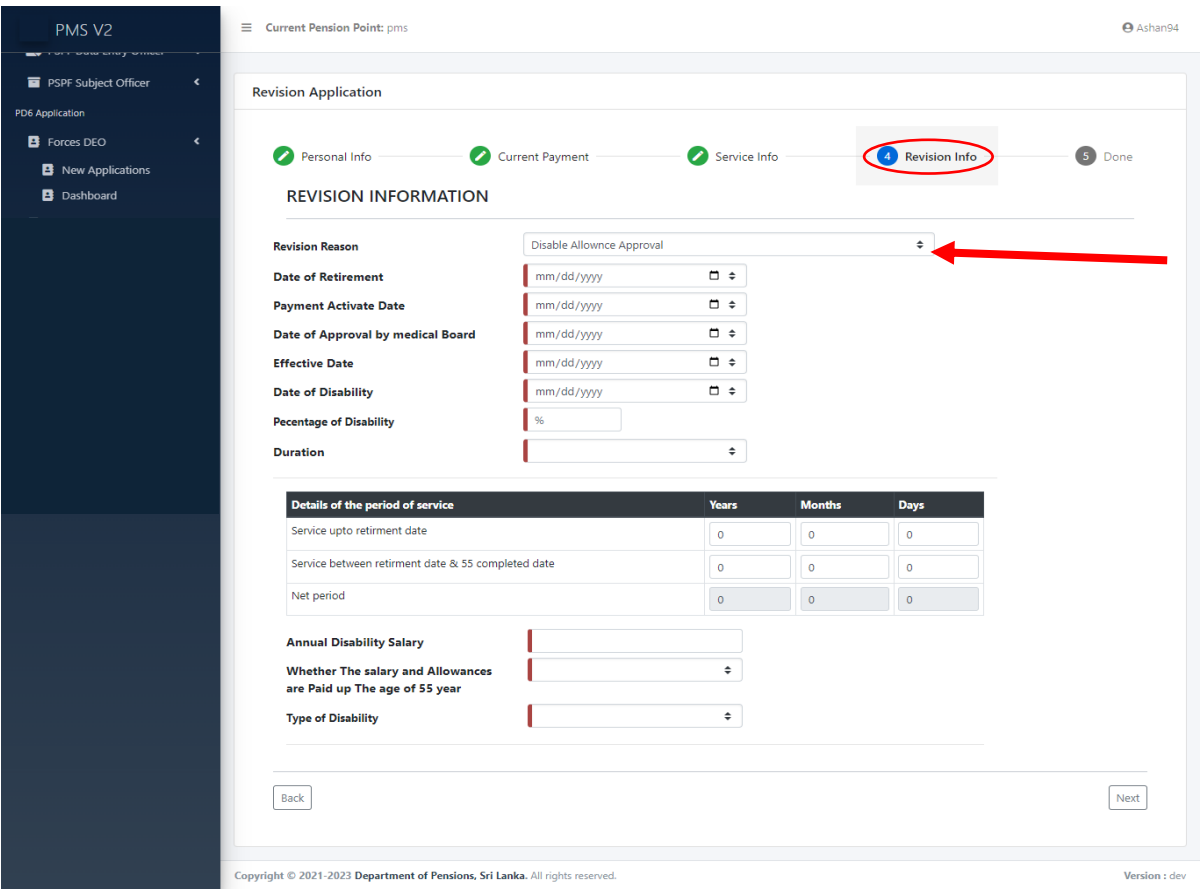

 ධම වම ව REVISION INFORMATION හි Revision Reason හි ධත්රී් Box එධකහි Categories 4 න් න්ලන ලර්ගය ලන Disable Allowance Approval & Revision In Percentage Of Service Pension හි අතුරු මුහුණත පහත ආකාරයට දිස්වේ.

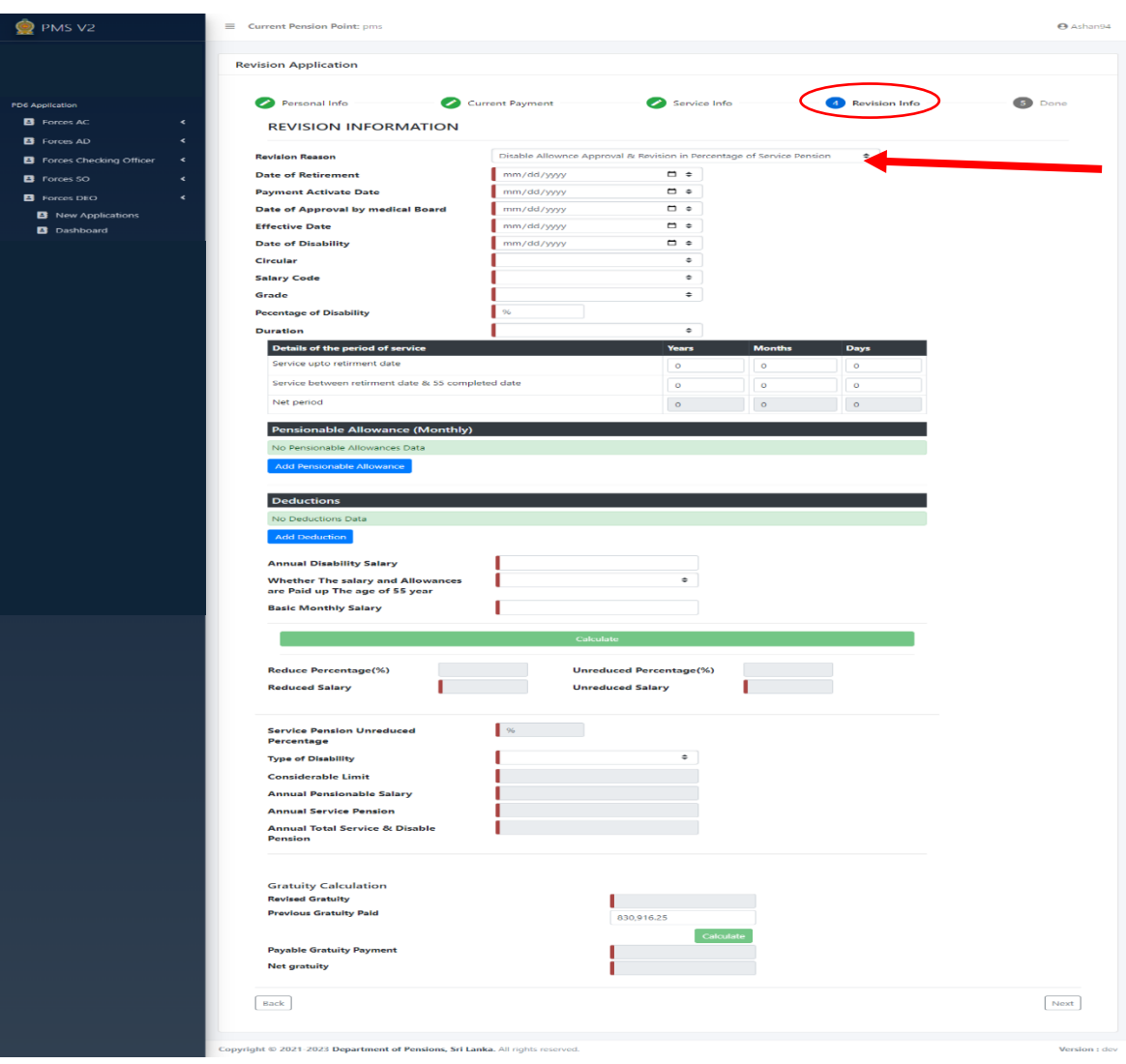

 ධම වම ව REVISION INFORMATION හි Revision Reason හි ධත්රී් Box එධකහි Categories 4 න් හතරවන වර්ගය වන Revision Pension at 55 හි අතුරු මුහුණත පහත ආකාරයට දිස්වේ.

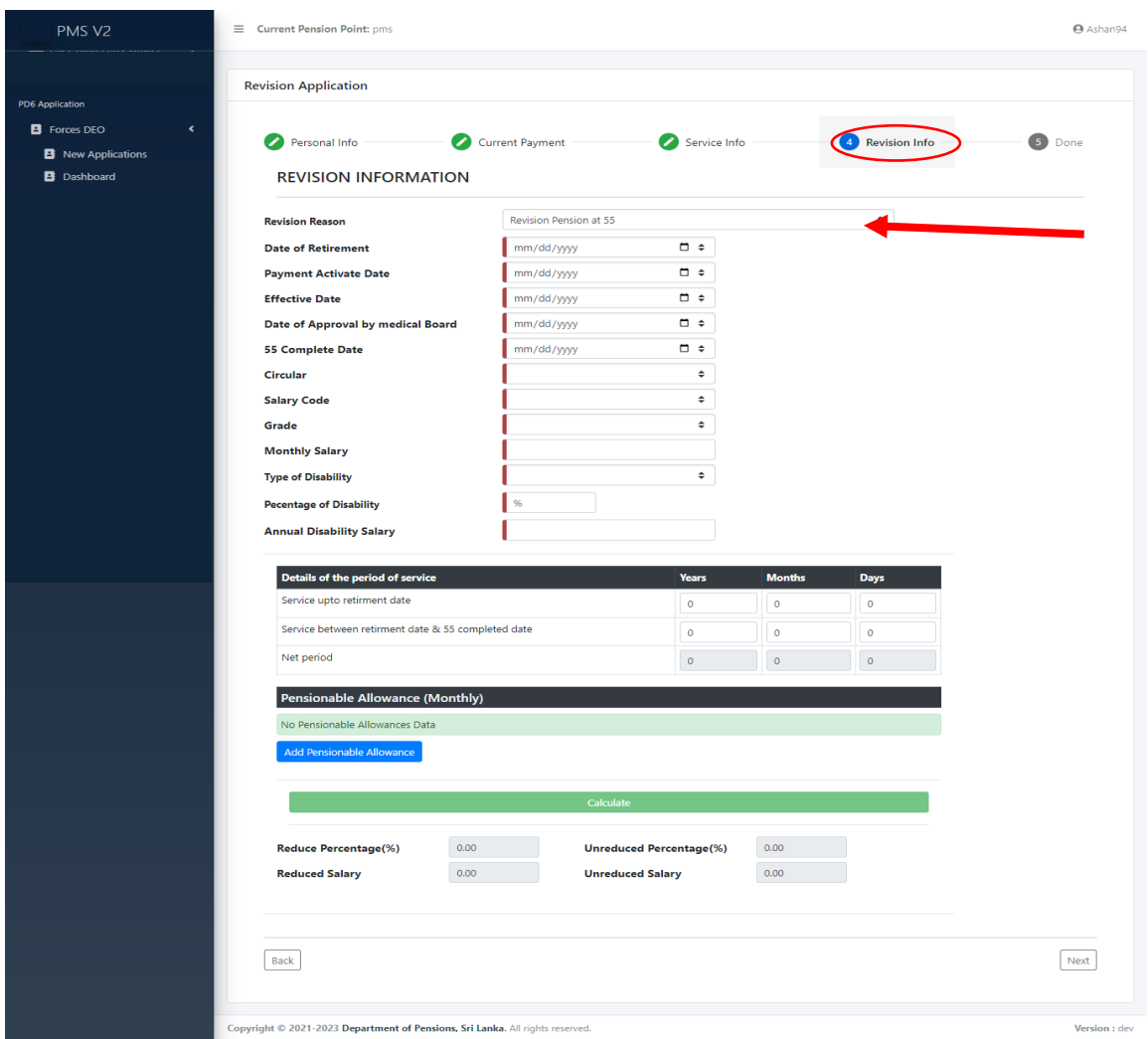

 ධම වම ව REVISION INFORMATION හි Revision Reason හි ධත්රී් Box එධකහි Categories 4 න් අවශා වර්ගය තෝරා Next බටනය Click කළ පසුව Submit කළ හැකි බටනය ලැබේ. ඉන් පසුව Forces DEO හි Dashboard එකෙහි අතුරු මුහුණත පහත ආකාරයට දිස්වේ. එහි Submitted Application(S) හි අනුමත කරන ලද Application ගණන පෙන්වයි.

## Forces DEO

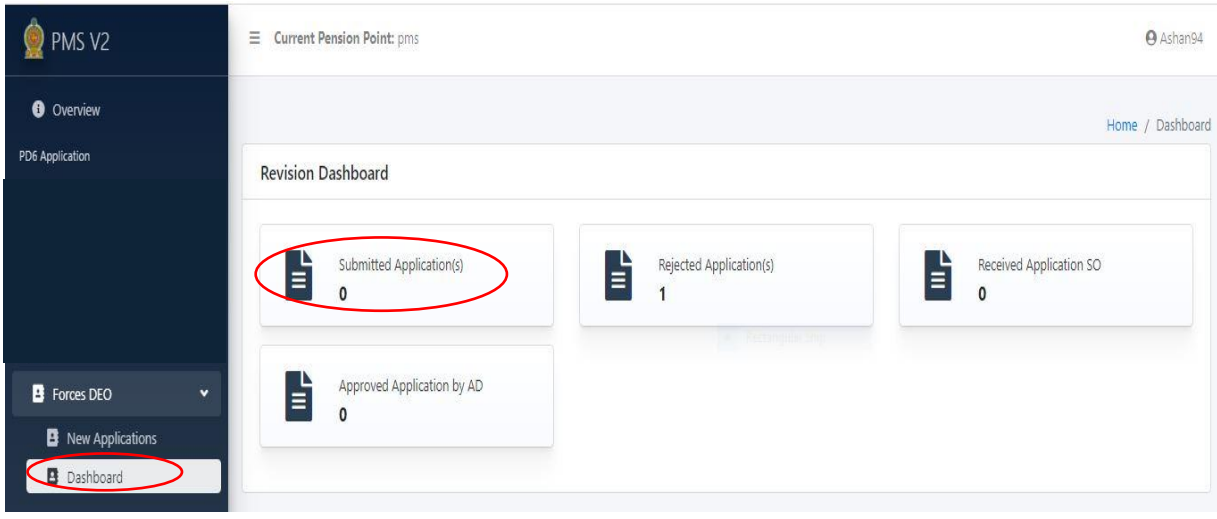

- ධම වම ව Document Upload Page හි Application List එක දව්ලන අතර එහි ජාතික හැදුනුම්පත් අ∘කය යො විශුාම වැටුප් අ∘කය ඇතුළත් කිරීම සහ Search කිරීම සහ  $U$ pload කිරීම සිදු කළ හැකි ය.
- Document Upload Page

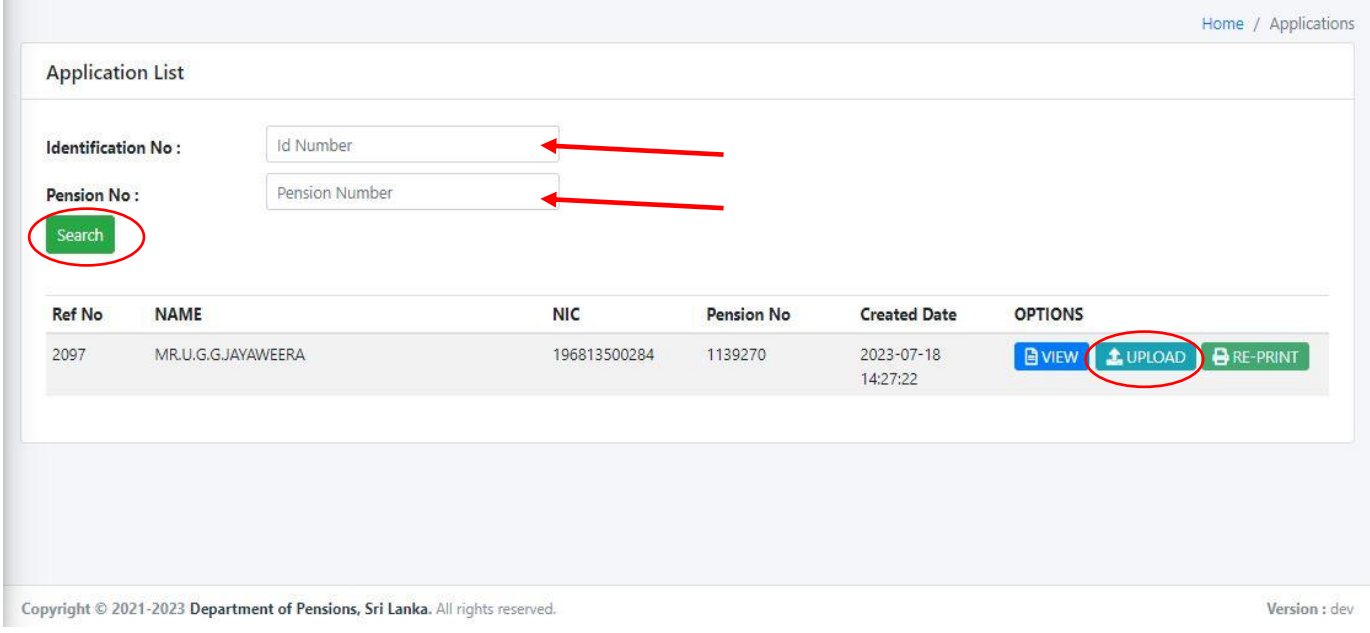

 $\triangleright$  ඉහත මුහුණතෙහි Upload බටනය Click කළ විට පහත අතුරු මුහුණත දිස්වේ.

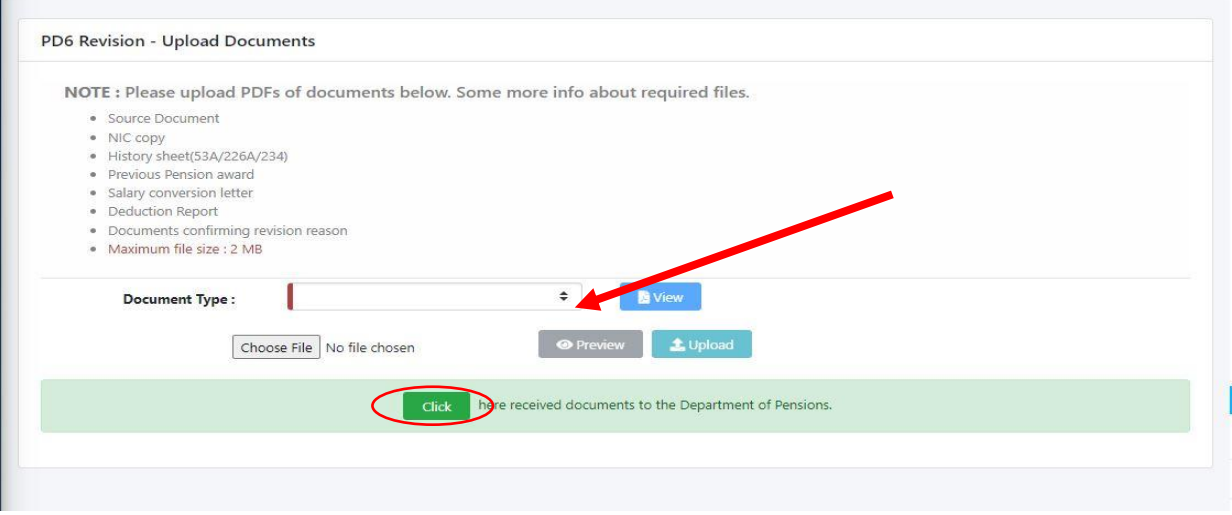

මෙහි NOTE යටතේ ඇති Document Type සියල්ල ඊ හිස මහින් දක්වා ඇති Command box එක තුළ ඇතුළත් කර ඇති අතර එමඟින් අවශා Document වර්ගය තෝරා ගැනීමට හැකි ය. ඒ සමහ ඇති View බටනය මඟින් ඒ වන විට උඩුගත කර ඇති Documents බලා ගත හැකි ය.

එසේම උඩුගත කිරීම සඳහා Document Type මහින් තෝරා ගන්නා ලද Document එකට අදාළ File එක Choose File බටනය Click කර එය Save කර ඇති ස්ථානයෙන් තෝරා Upload කළ හැකි අතර, එය Upload කිරීමට පෙර නැවත බලා ගැනීමට නම් Preview බටනය Click කිරීමෙන් සිදු කර ගත හැකි ය.

මේ ආකාරයට එකින් එක Document Upload කර අවසානයේ Click මහින් සියලු ලේඛණ උඩුගත (Upload) කෂ ශුකිය.

PMS V2 පද්ධතියෙහි ඇතුළත් කරන ලද PD 06 අයදුම්පත්වල තොරතුරු බලා ගත හැකි Force DEO පහත අතුරු මුහුණත ලැබේ.

 $\triangleright$  මෙම Force DEO හි අතුරු මුහුණතෙහි Dashboard එකෙහි පහත ආකාරයට දිස්වේ.

## Forces DEO

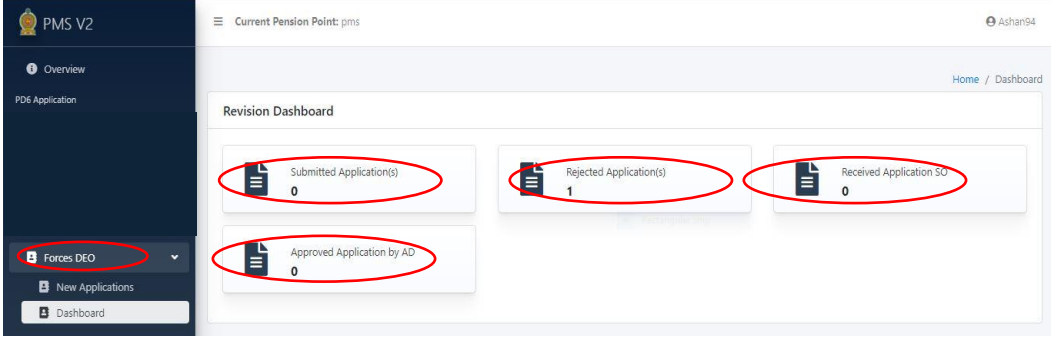

> එහි Submitted Application(s) හි Submit කරන ලද Application ලැයිස්තුව පෙන්වයි. එම ුයිව් ධේ ඇති අයදු්ඳත් ධලනව් කිරීම වට අලය න් ඳශත අ රු දාහුණධතහි ඳරිද Edit Button එක Click කිරීධම වන් Detail ධලනව් කර Submit Button එක Click කිරීධම වන් සිදු කර ගත ශුක.

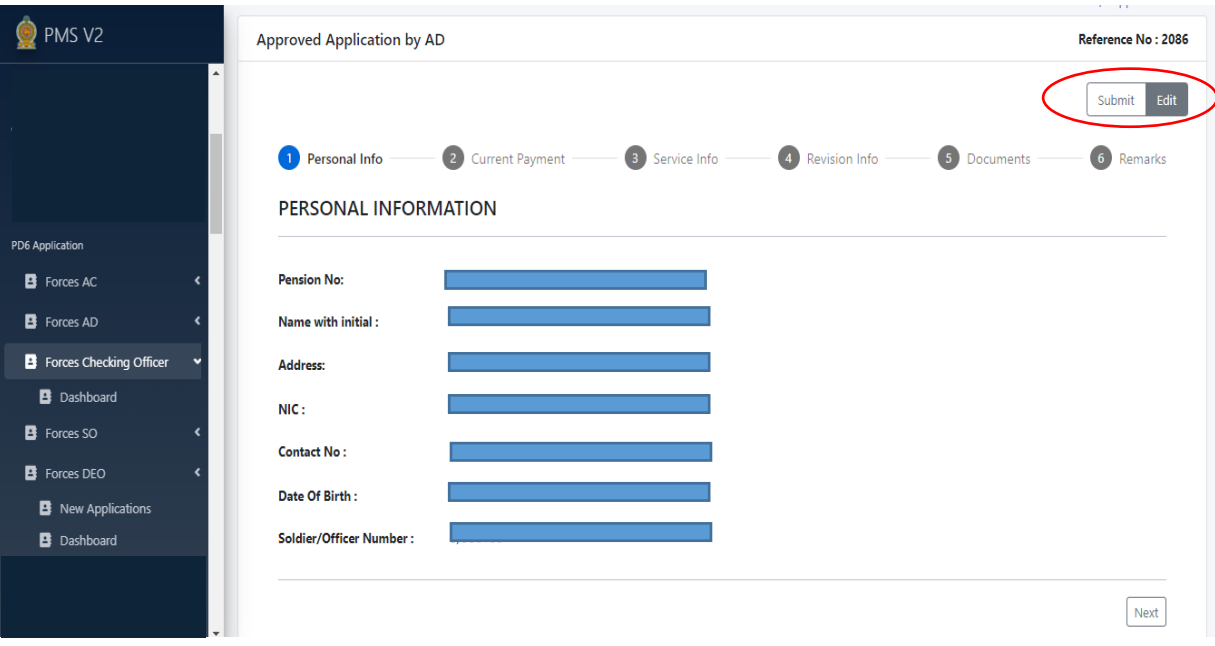

> එහි Rejected Application(S) හි Reject කරන ලද Application ලැයිස්තුව පෙන්වයි. එම ලැයිස්තුවේ ඇති අයදුම්පතක් වෙනස් කිරීමට අවශා නම් පහත අතුරු මුහුණතෙහි පරිදි Edit Button එක Click කිරීමෙන් Detail වෙනස් කර Submit Button එක Click කිරීමෙන් සිදු කර ගත හැක.

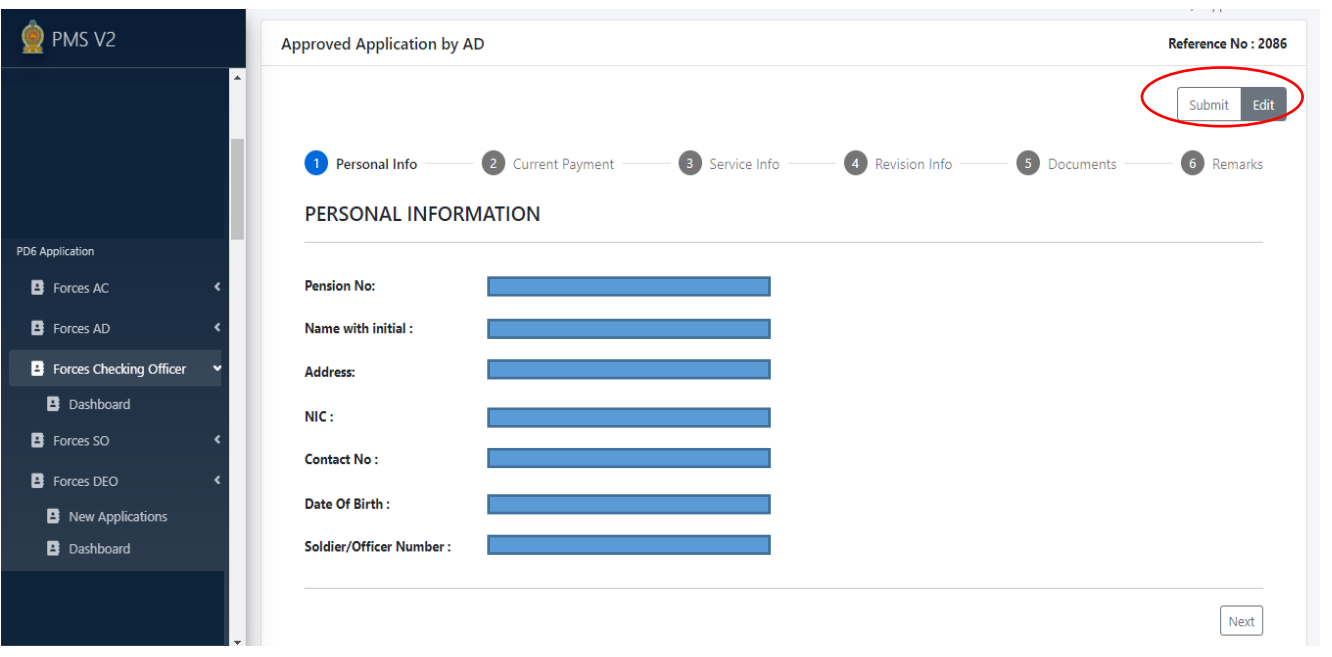

- $\triangleright$  එහි Received Application(s) හි ඇතුළත් කරන ලද Application ලැයිස්තුව පෙන්වයි. එම ලැයිස්තුවේ ඇති අයදුම්පතක් වෙනස් කිරිමට නොහැක.
- > එහි Approved Application by AD හි අනුමත කරන ලද Application ලැයිස්තුව පෙන්වයි. එම ු<br>ලැයිස්තුවේ ඇති අයදූම්පතක් වෙනස් කිරිමට නොහැක.
- <u>■ හිමිකම් පතුය මූදණය කර ගත හැකි ආකාරය</u>

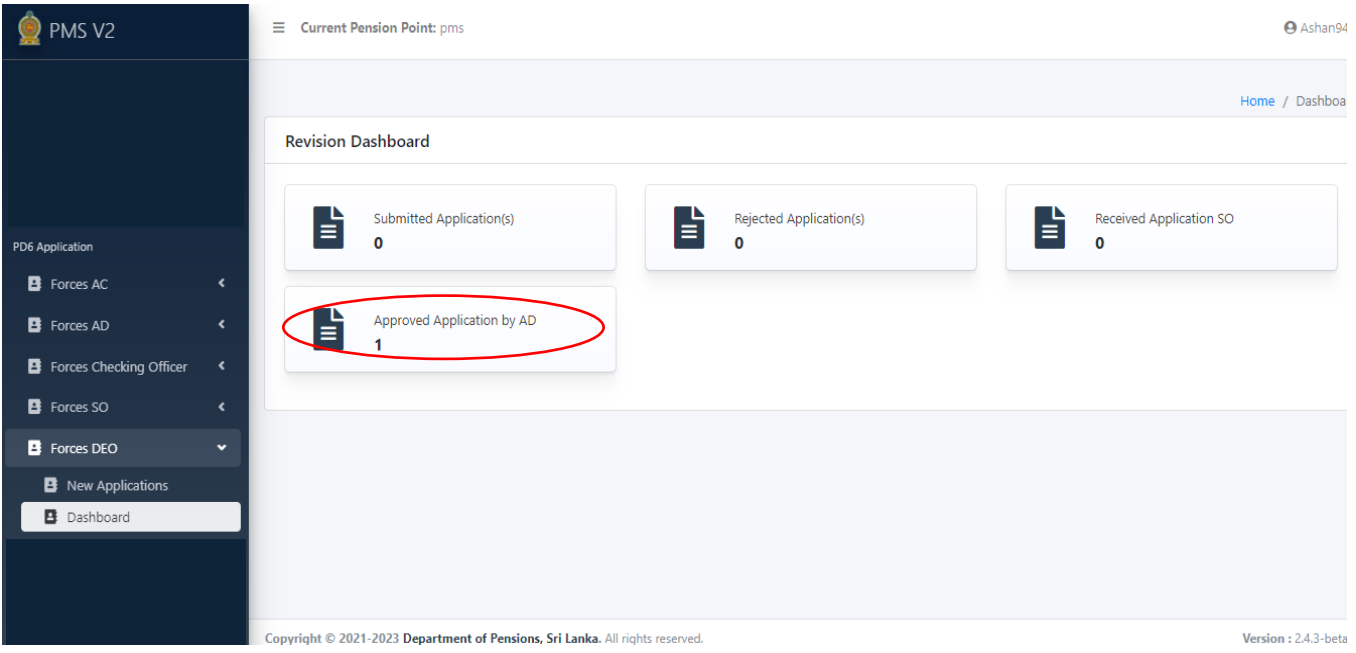

 $\blacksquare$  ඉහත Approved Application by AD යන ටයිල් එක වෙත ගිය පසු පහත අතුරු මුහුණත පෙන්වයි.

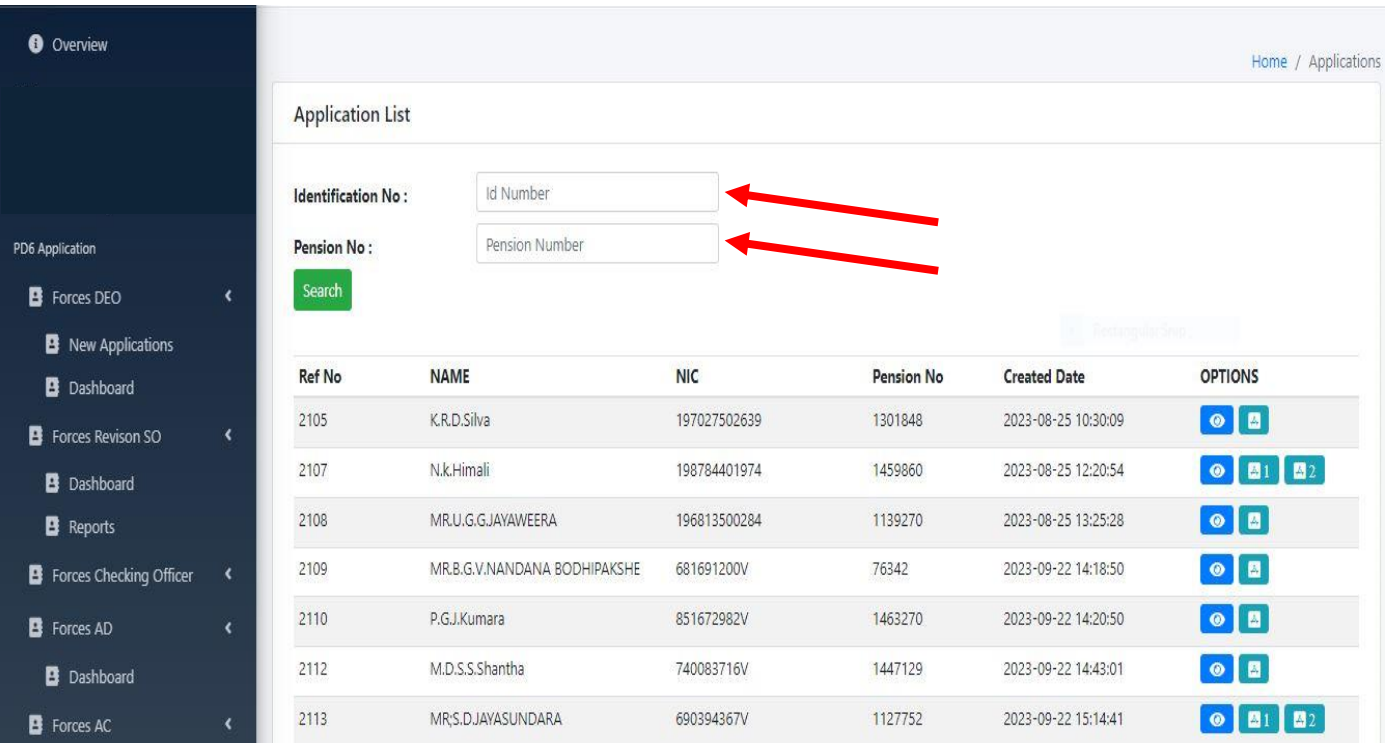

 $\blacksquare$  මෙම මුහුණතෙහි ඊ හිස් මහින් දක්වා ඇති Identification No: හෝ Pension No: ඇතුළත් කිරීම මහින් අවශා පුද්ගලයාගේ හිමිකම් පතු AWARD Buttons click කිරීම මහින් බාගත කරගෙන මුදුණය කර ගත ශුක.